## **Technology Learning Services** Information Technology

## Sync your iClicker REEF account with your Blackboard courses

- Now that you've created your free iClicker REEF account you must sync it to your Blackboard courses.
	- o *Important*: Using the *Find Your Course* option in the iClicker REEF app is not the same as syncing.
	- o If you don't sync correctly, you may not receivecredit!
- Each class must be synced according to the following steps:

## Syncing is as easy as clicking a link!

1. Login to UHD Blackboard.

**UH-Downtown** 

- 2. Open the course that you'd like to sync withiClicker REEF.
- 3. Click the link that your instructor has setup.
	- o *Example link*: iClicker Polling. *Your link will probably have a different title.*
	- o Not sure where to find the link? *Ask your instructor*.
- 4. You will automatically be taken to the course. (if not, sign into your iClicker REEF account)
	- o If you've already created an iClicker REEF account but can't sign in, use the **Forgot [Password](https://admin.reef-education.com/account/password-reset)** link.
	- o *Important*: Do not create a second account! Only one account can be synced.
- That's all there is to syncing your iClicker REEF account with **Blackboard!**
- Still feel confused? Check iClicker student support at [http://bit.do/icsupport.](http://bit.do/icsupport)

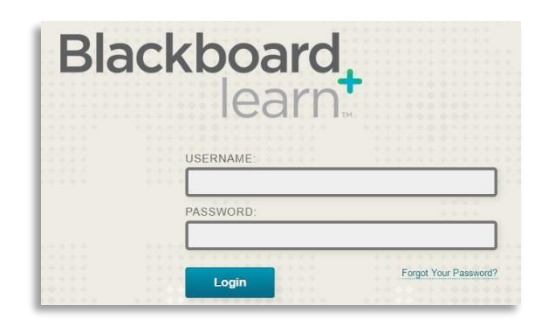

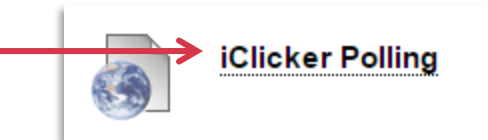

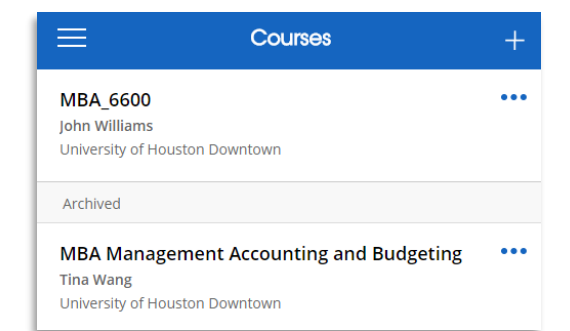

If you have any questions or comments regarding the steps outlined in this document, please contact UHD TLS Training Services by calling (713) 221-8200, or by sending an email t[o ttlctraining@uhd.edu.](mailto:ttlctraining@uhd.edu)